# **Secure Messaging:**

#### Table of Contents:

| Turning on Secure Messaging    | <u>2</u>     |
|--------------------------------|--------------|
| Desktop Athlete Messaging      | <u>3-5</u>   |
| Desktop Viewing Messages       | <u>6</u>     |
| Desktop Staff-Staff Messaging  | <u>7</u>     |
| Staff Portal Secure Messaging  | <u>8-9</u>   |
| Athlete Responding to Messages | <u>10-11</u> |
| Staff Phone Messaging          | <u>12</u>    |
| Quick Contact Templates        | <u>13</u>    |
| Secure Messaging Video         | <u>Link</u>  |

The secure messaging feature within ATS allows you to communicate with your students, staff, parents, physicians or anyone else within your system. ATS allows them an avenue of communication back, in a secure manner, the message itself never leaves the system so you do not have to worry about the transfer of any PHI.

#### Secure Messaging is available throughout all platforms of ATS.

### **Enable Secure Messaging in Site Info:**

Before you are able to utilize the secure messaging feature, there is some setup that has to be taken care of first. The first place to start is in the Site Info area. Follow the menu images below to activate secure messages for your database.

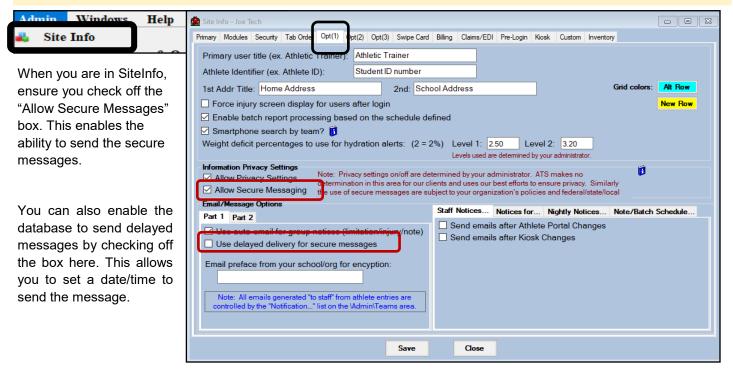

### **User Profile Set-Up:**

After enabling secure messages for your database, you will need to enable the secure message feature for each of your users. This is done by checking off secure messages for the applicable users in the system.

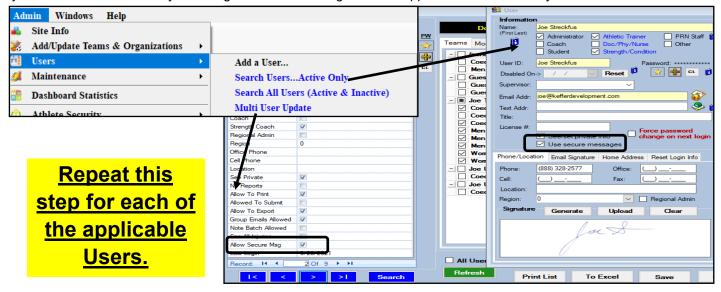

### **Desktop Secure Messaging:**

#### Messaging an Athlete in the ATS Desktop

There are several ways to send messages to athletes through the ATS Desktop. The first by using the secure message feature within the File menu. The second is through that individual athletes profile. The third is anywhere within the Desktop module you see this Icon you can use it to get to the secure message feature from the screen you are on.

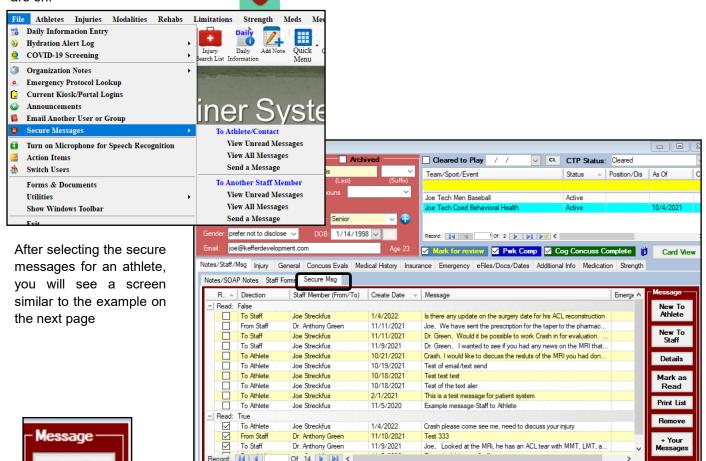

**New To Athlete:** allows you to send a new message to the athlete you have selected.

New to Staff: Allows you to send a new message to a staff member

**Details:** Opens the message for you to read

New To

Athlete

New To

Staff

Details

Mark as Read

Print List

Remove

+ Your Messages **Mark as Read:** Allows you to mark as read to move to the Read portion of the messages.

Print List: Allows you to print the list of messages

**Remove:** Will **Permanently and irreversibly** delete the message you have selected.

**+ Your Messages:** If you have sent a staff-to-staff message and it doesn't show here, you can add it to the injury or chain of other messages with the athlete. Allows you to keep information in one area, makes tracking messages about issues easier.

#### Messaging an Athlete in the ATS Desktop

Select the recipient here. You can select athlete or emergency contact, or both to send a message at the same time.

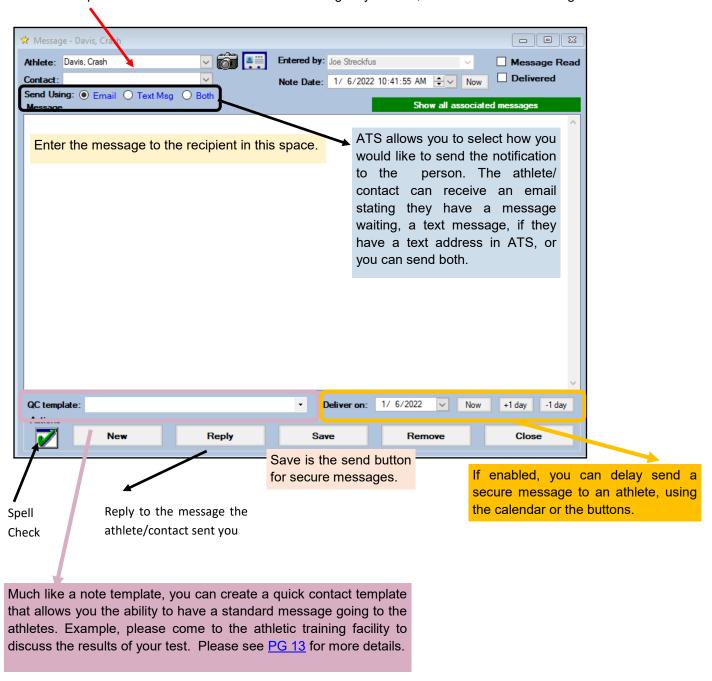

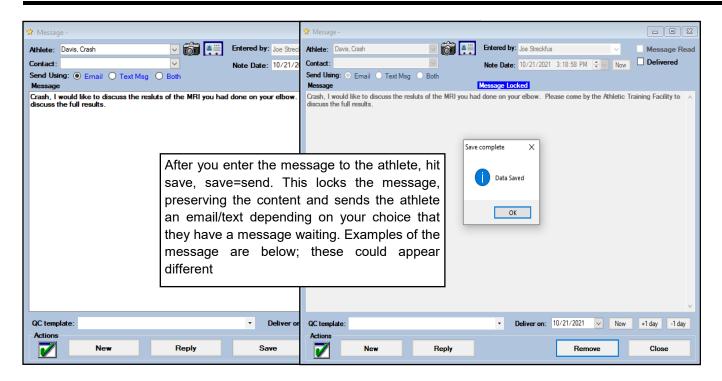

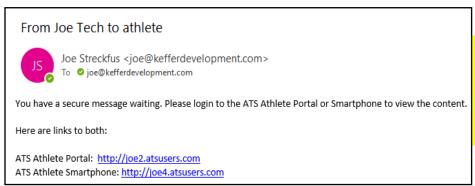

This is an example of the email the athlete would get on the left. The text message, like others in ATS are emailtext conversion. Some cell carriers do not support that feature. Text example is below.

(ATS text to athlete) Login to ATS to view your message.
Athlete Portal: joe2.atsusers.com
Athlete Smartphone:
joe4.atsusers.com

#### Viewing Sent/Received/Old Secure Messages:

There are a couple choices to view the messages. One way is through the athlete profile. Here you can see the messages that the athlete has read or hasn't read the content and when they were sent and by whom.

You can also view the messages you have sent/received by going through the File—> Secure Messages pathway.

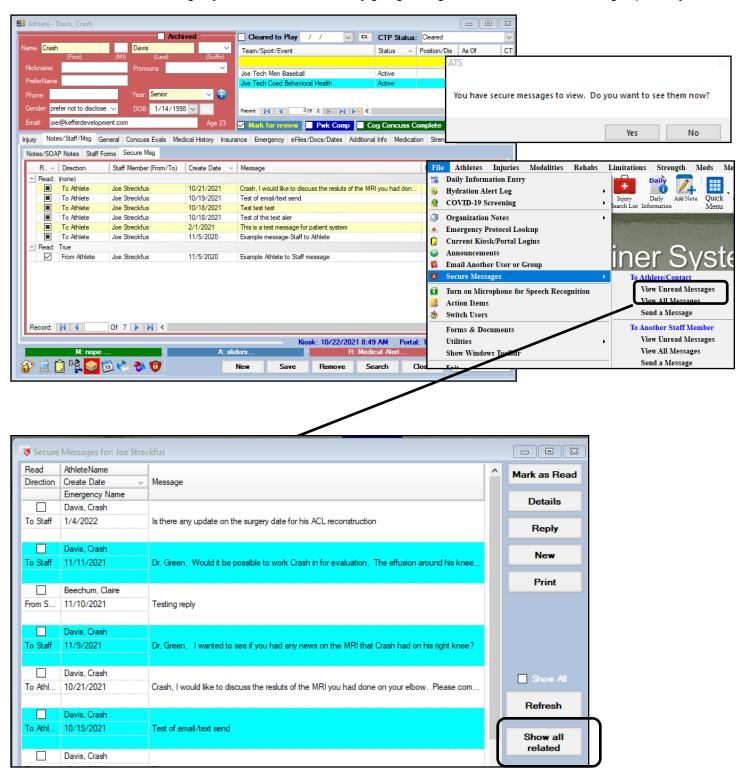

Show all related, will filter and only display the messages that are related to that athlete/contact or injury chain.

#### **Secure Message to Another Staff Member:**

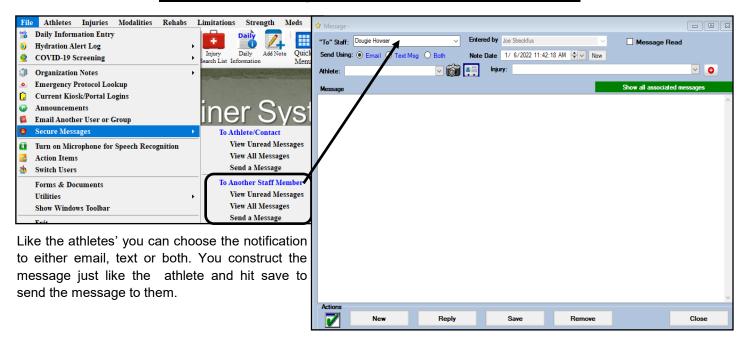

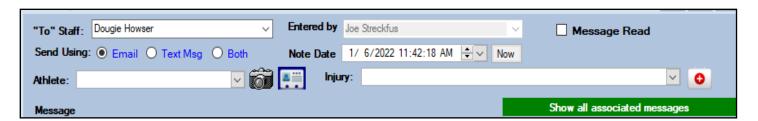

In the staff secure messaging area, you are able to select the staff person to send to, and then you will have the same message delivery options as to an athlete/contact; email, text, or both. The staff member will have to have their text address entered in their user profile.

The staff Secure Messaging is unique, and now allows you the ability to send the staff member possibly your physician a secure message, and link either the athlete or injury to the message. That allows the secure messages to show up in the athletes profile tied to the injury. If you don't do this step, or forget you can use the + Your Messages button in the athlete screen to add it. Please review <u>PG3</u> to see that athlete secure message screen.

#### **Secure Messaging from the Staff Portal:**

The ATS Staff Portal and the Staff Phone both allow you to read and send Secure Messages as well. Entering a message there, enters that message in their profile just like the Desktop.

Access the Secure Messages by either going Utilities—> Secure Messages—> then select athlete/contacts or staff. You can also send a message to an athlete from the athlete screen in the notes/staff/message tab.

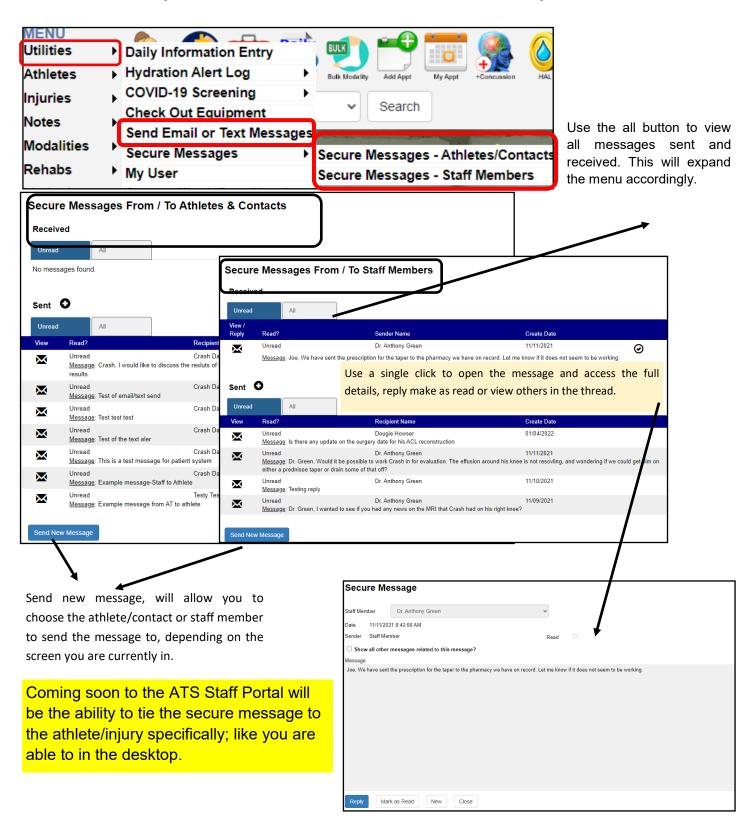

#### Viewing messages in the thread:

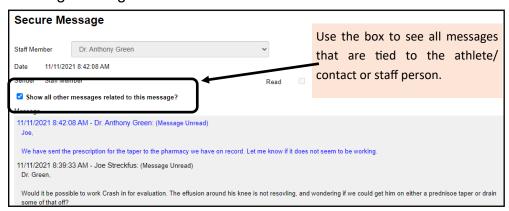

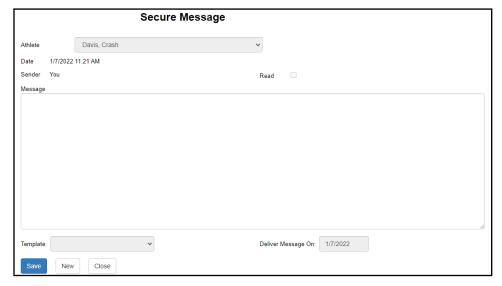

Replying to a message will lock in the recipients name and delivery date. Type the message and save to send.

#### Sending a New Message:

From the athlete screen in the notes/staff/msg tab you can send secure messages to them as well. This also will show you messages sent regarding the athlete or staff communication about that athlete.

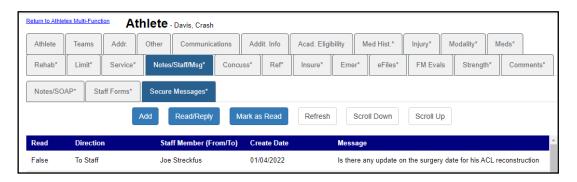

You have the same ability here as you do in the other screens of the messaging tab, to add a new message, reply/respond to one that was sent by the athlete or contact.

#### **Athlete Secure Messaging:**

After you send your message, the athlete will receive a notification that they have a message waiting, either email, text, or both; depending on the selection you made. They can sign in through the Patient Portal or the Patient Phone to read their message and reply if needed. They are not able to see the message in the email, keeping the information HIPAA/FERPA compliant.

from Joe Tech to athlete - You have a secure message waiting. Please login to the ATS Athlete Portal or Smartphone to view the content. Here ar...

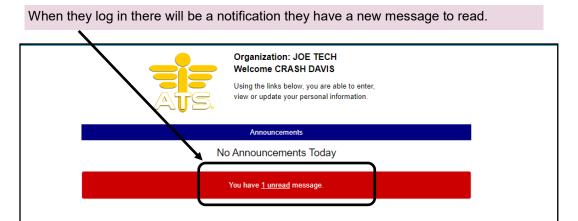

The patient/athlete can either select the unread message or the secure messages icon to get the area shown below and access their message. Available in the patient portal, and the patient phone.

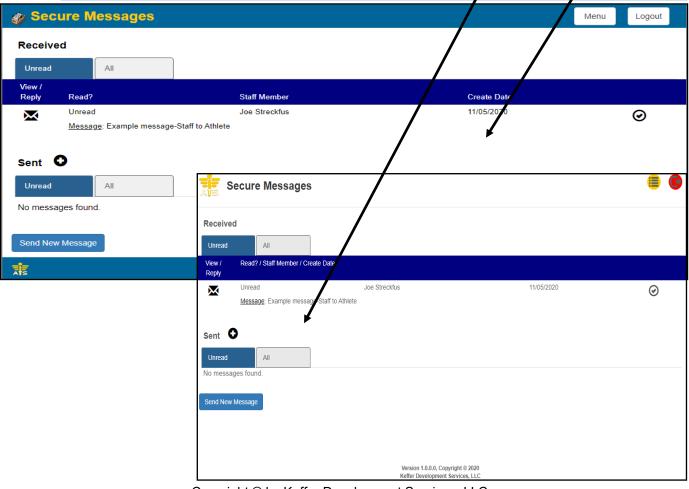

The athlete is also able to send a secure message to the AT. The athlete can sign into either the Athlete Portal or the Patient Smartphone and access the secure messaging system.

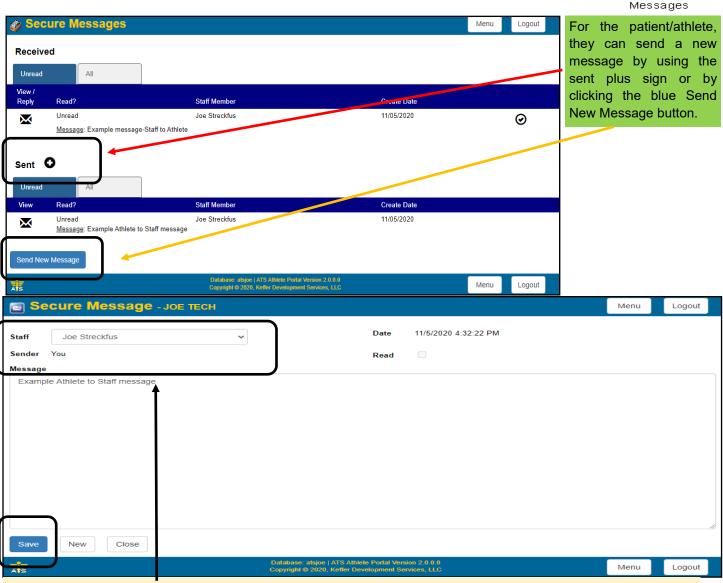

Select the staff member you wish to send the message to. Then type your message and hit save. The Athlete will then see the message below confirming the message was saved and sent.

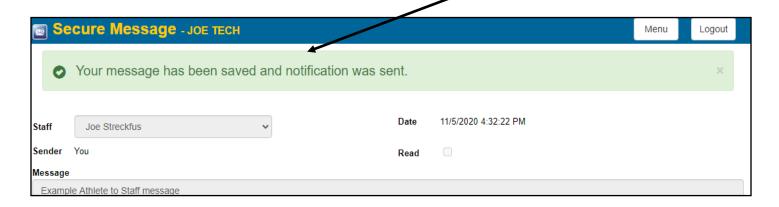

#### **Secure Messaging Staff Phone:**

ATS allows you the ability to manage your secure messages here as well. Secure messages are available through the menu—> general—> Secure messages or Staff Messages.

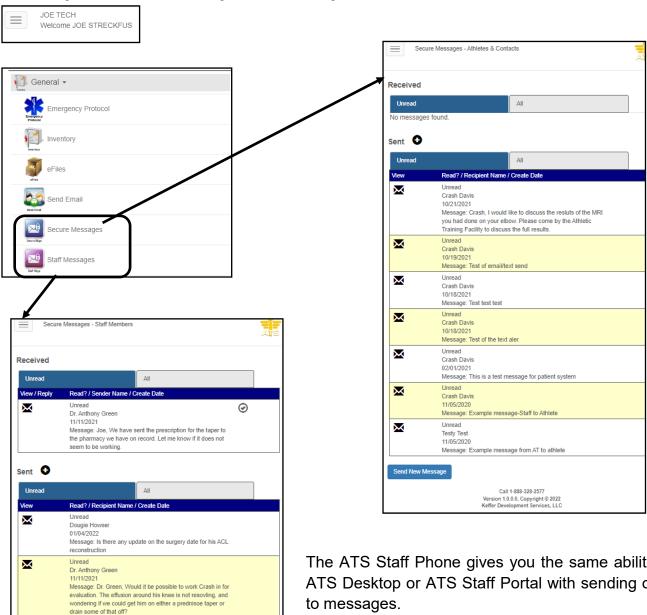

×

 $\bowtie$ 

Send New Message

Dr. Anthony Green 11/10/2021 Message: Testing reply

11/09/2021

Message: Dr. Green, I wanted to see if you had any news on the MRI that Crash had on his right knee?

Call 1-888-328-2577

The ATS Staff Phone gives you the same abilities as the ATS Desktop or ATS Staff Portal with sending or replying to messages.

#### **Quick Contact Templates:**

Quick contact templates are designed to allow you to have a standard secure message, or a template you want to have a standard set of information in.

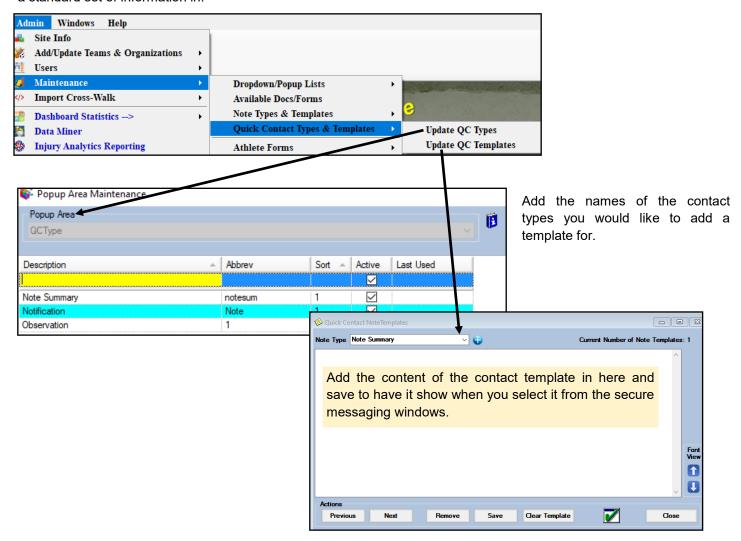